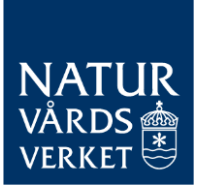

ETS 2 – UTSLÄPPSHANDELSSYSTEM FÖR VÄGTRANSPORTER, BYGGNADER OCH ANDRA SEKTORER. 2024-06-25

# Vanliga frågor och svar

Denna vägledning syftar till att förklara de vanligaste frågorna i Naturvårdsverkets IT-system för handel med utsläppsrätter och EU ETS Reporting Tool. Vägledningen riktar sig till verksamhetsutövare inom ETS 2. Observera att detta är ett föränderligt dokument och att nya versioner kan publiceras på Naturvårdsverkets webbplats. Strecken i vänstermarginalen indikerar de senaste ändringarna.

# Innehåll

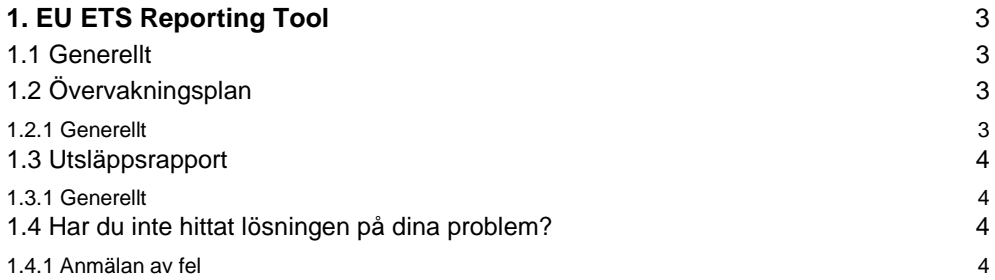

## **Versionshistorik**

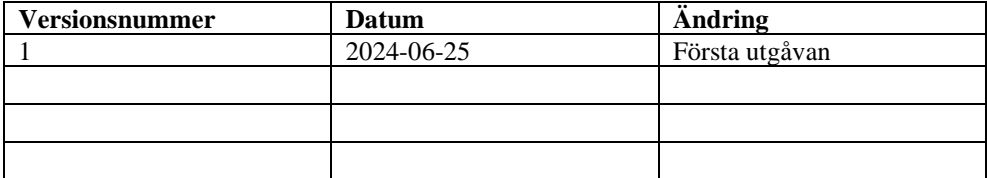

# <span id="page-2-0"></span>**1. EU ETS Reporting Tool**

## <span id="page-2-1"></span>1.1 Generellt

### **Vilken webbläsare fungerar bäst för systemet?**

Vi rekommenderar att man använder en nyare webbläsare, exempelvis Microsoft Edge eller Google Chrome. Systemet stödjer inte Internet Explorer.

#### **Jag ser bara en vit skärm när jag loggar in i systemet?**

Du kan prova att uppdatera sidan i din webbläsare, alternativt vänta på att sidan ska ladda klart. Detta brukar lösa problemet.

#### **Jag får felmeddelande "You are not assigned a role"?**

Du måste ansöka om behörighet till systemet och bli tilldelad en användarroll av Naturvårdsverket. Du kan läsa mer om det här [Inlämning av](https://www.naturvardsverket.se/vagledning-och-stod/ets2-utslappshandelssystem-for-vagtransporter-byggnader-och-ytterligare-sektorer/inlamning-av-handlingar/)  [handlingar \(naturvardsverket.se\).](https://www.naturvardsverket.se/vagledning-och-stod/ets2-utslappshandelssystem-for-vagtransporter-byggnader-och-ytterligare-sektorer/inlamning-av-handlingar/) Du kommer få ett bekräftelsemejl när din ansökan är handlagd.

#### **Jag får felmeddelande "Too many requests"?**

Prova att byta webbläsare och logga in igen. Fungerar inte detta kan du prova nedanstående alternativ:

- Ta bort webbläsarens cookies och webbplatsdata (i Chrome heter det "Rensa webbinformation"),
- rensa din webbhistorik:
- eller att försöka igen i en flik där privat surfing är aktiverat (inkognito).

Systemet kan vara väldigt långsamt och det kan ta upp mot 20 minuter att öppna en ny rapport/handling.

# <span id="page-2-2"></span>1.2 Övervakningsplan

#### <span id="page-2-3"></span>**1.2.1 Generellt**

#### **Kan vi ange icke betydande ändring när vi skickar in vår övervakningsplan?**

Nej, det är Naturvårdsverket som ska avgöra om ändringarna är betydande eller inte. Övervakningsplanen ska därför alltid skickas in som betydande ändring.

#### **Var fyller jag i vilka ändringar som är gjorda i den uppdaterade övervakningsplanen?**

Man får lägga till en kommentar i formulärets högra fält där man beskriver vilka ändringar som har gjorts. Detta underlättar i vår granskning.

#### **Jag blir utelåst ur systemet, kan inte logga ut och inte heller spara, hur gör jag för att undvika detta?**

Det är viktigt att trycka på spara ofta. Om man är inaktiv i systemet så blir man utkastad efter ett tag och då kan man inte spara det man gjort. Om man har skrivit in ett felaktigt värde i ett fält, exempelvis en bokstav i ett fält för siffror så accepterar inte heller systemet det och det kommer inte gå att spara förrän det är åtgärdat. Om du har problem med att spara trots att du följt ovanstående tips så försök att byta webbläsare.

#### **Alla bockar är gröna men jag kan ändå inte skicka in min ÖP. Vad ska jag göra?**

Om man börjat fylla i avsnitt som inte är obligatoriska så måste man fylla i alla fält i det avsnittet innan det går att skicka in övervakningsplanen. Exempelvis om man börjar fylla i en alternativ kontaktperson så måste man fylla samtliga fält gällande den alternativa kontaktpersonen innan man kan skicka in övervakningsplanen.

#### **Jag skulle vilja ladda ner min ÖP, går det?**

Ja det går. Till höger om ÖP-formuläret finns en rubrik som heter "Ladda ner version" där det går att ladda hem den senaste versionen av ÖP i formaten PDF och XML. ÖP behöver vara inskickad för att den ska gå att ladda hem och det går i dagsläget inte att ladda hem tidigare versioner av ÖP. Om man har problem så kan man prova att byta mellan Microsoft Print to PDF och Spara som PDF när man väljer hur PDF-filen ska sparas ned.

#### **Under några av flikarna så ska vi beskriva och hänvisa till olika förfaranden. Behöver vi ange specifikt vilka adresser på våra nätdiskar som dokumenten finns på?**

Nej, exakta adresser ska inte anges i ÖP. Det räcker med att skriva exempelvis "Bolagets nätdisk" eller liknande.

#### **Kan vi kopiera text direkt från vår gamla ÖP till motsvarande fält i ERT?**

Det går att kopiera text från exempelvis Excel eller Word, men det finns en risk att det följer med tecken som inte accepteras av ERT. För att undvika att sådana tecken klistras in i ERT kan man först klistra in texten i exempelvis programmet "Anteckningar" och sedan kopiera texten därifrån till ERT.

## <span id="page-3-0"></span>1.3 Utsläppsrapport

#### <span id="page-3-1"></span>**1.3.1 Generellt**

#### **Hur lägger vi till vår verifierare på anläggningen?**

Se separat vägledning på Naturvårdsverkets webbsida. Vägledning gällande utsläppsrapportering i EU ETS Reporting Tool (naturvardsverket.se)

## <span id="page-3-2"></span>1.4 Har du inte hittat lösningen på dina problem?

Kontrollera först om felet finns omnämnt i frågorna ovan. Våra mest förekommande fel finns med i texten ovan. Om felet kvarstår ska du anmäla felet, se vägledning nedan.

#### <span id="page-3-3"></span>**1.4.1 Anmälan av fel**

Vid en anmälan av fel bör följande information framgå:

- Vilket system gäller det?
- Var i systemen framgår problemet (till exempel ange flik och kapitel i ERT eller vilken E-tjänst det gäller)
- Beskriv problemet?
- Har du stött på problemet tidigare eller är det första gången?
- Vilka steg har du vidtagit för att lösa problemet? Har du testat med en annan dator eller användare?
- Bifoga en skärmdump där felet framgår. Om felet gäller ERT bör skärmdumpen även visa programkonsollen (öppnas via F12 Google Chrome; i Microsoft Edge trycker du F12 och klickar sedan på Console, i mitten på rutan som kommer upp i webbläsaren). Se exempel nedan.

| D Devicols is now available in Swedish! Always match Chrome's language Switch Devicols to Swedish                                                                                                    | Don't show again                                                                        |                                  |
|----------------------------------------------------------------------------------------------------|-----------------------------------------------------------------------------------------|----------------------------------|
| 国 司<br>Elements:<br>Performance<br>Memory<br>Console<br><b>Sources</b><br>Network:                                                                                                    | Application<br>Security<br>Lighthouse<br>Recorder &<br>20 <sup>2</sup>                  | $\infty$<br><b>四1 立</b>          |
| <b>ATROCTIVE HOLD</b><br>distals.                                                                                                    | Livroit Event Listeners. DOM Breakpoints Properties Accepubility<br>Styles<br>Computed- |                                  |
| P cheads (/lueads                                                                                                    | Filter                                                                                  | they , cle $+$ $\oplus$ $\oplus$ |
| "shody id-"arv4"> == jil                                                                                                    | slement_style {                                                                         |                                  |
| * capp-root.ng-vension="10.2.4"s_c/app-roots<br>escript arg - nuntime, Siddbid., is" deferre/acripta<br><script defer="" src="pplyfills.950xfA4  11"></script><br>curiet one-"unrists.745(127_1s" defenso/script><br><script deferoc="" script="" snc="main.bdf/lfl=is"></script> |                                                                                         |                                  |

Figur 1. Exempel på hur det kan se ut om man loggar in i ERT och öppnar Programkonsollen

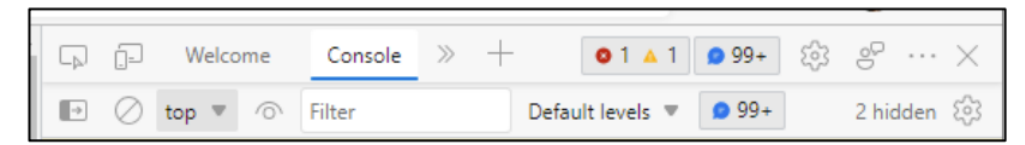

Figur 2. När man trycker F12 i Edge kommer följande meny upp i högerfönstret. Välj Console som är gjort på bilden.

#### **Mejla felanmälan till funktionsbrevlådan** [EUETS@naturvardsverket.se](mailto:EUETS@naturvardsverket.se)

Naturvårdsverket kommer i första hand kontrollera om det är ett känt fel som vi kan hjälpa till med direkt eller om felet redan är anmält. Tiden det tar för att lösa ett problem varierar beroende på felets art, planerade uppdateringar av systemet etc.